## **SHOW ME HOW**

to Complete a Performance Review **Performance** 

## STEP 1

On the Performance tile in Employee Self-Service®, click "My Performance."

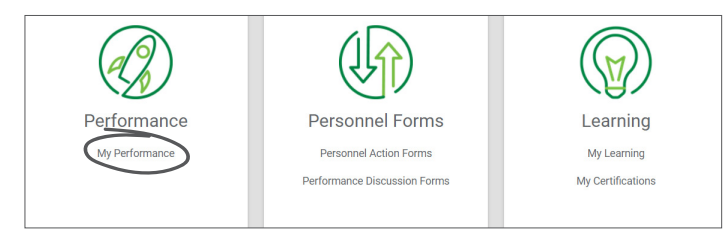

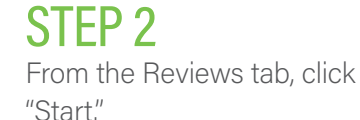

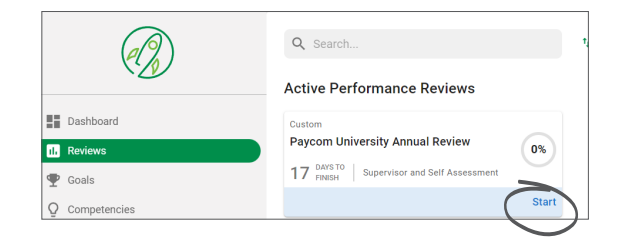

STEP 3

Fill out the review. Then, click "Add Signature" to sign and date the review, and "Finalize" to submit the review to your supervisor.

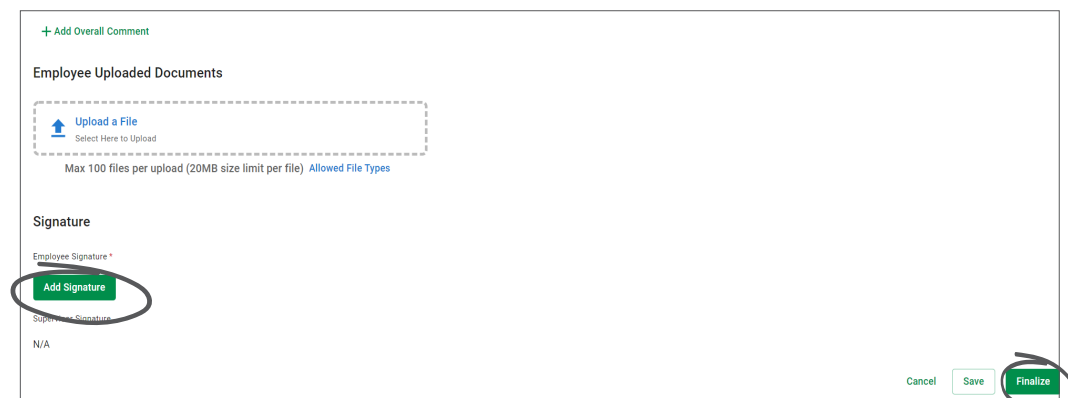

## **EMPLOYEES** Visit the Help Menu for the most up-to-date version of this guide.

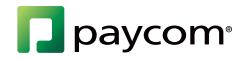